# Paymaster Online Tutorial

# **Training Module**

When you send your employees on training, it is a good idea to keep track of what training they have done, and when. Our system can easily help keep track of these things.

First, you need to create the training course record on the company level.

#### Click on **company, training/skills/qualifications, training courses**

Your screen should look like this:

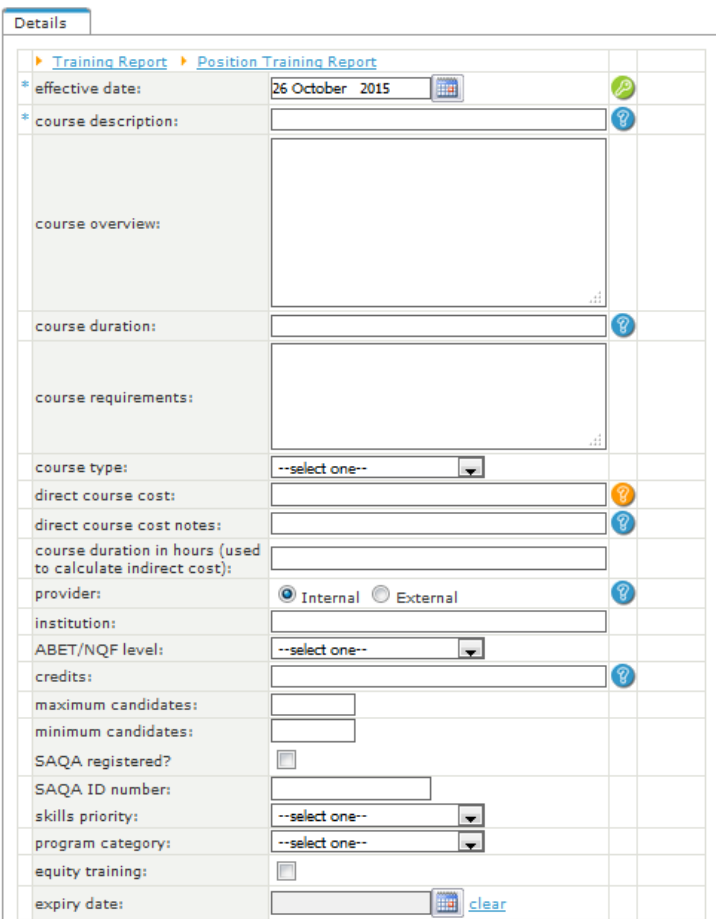

**Training Courses** 

Fill in all the fields, and when you are done, click on save at the bottom.

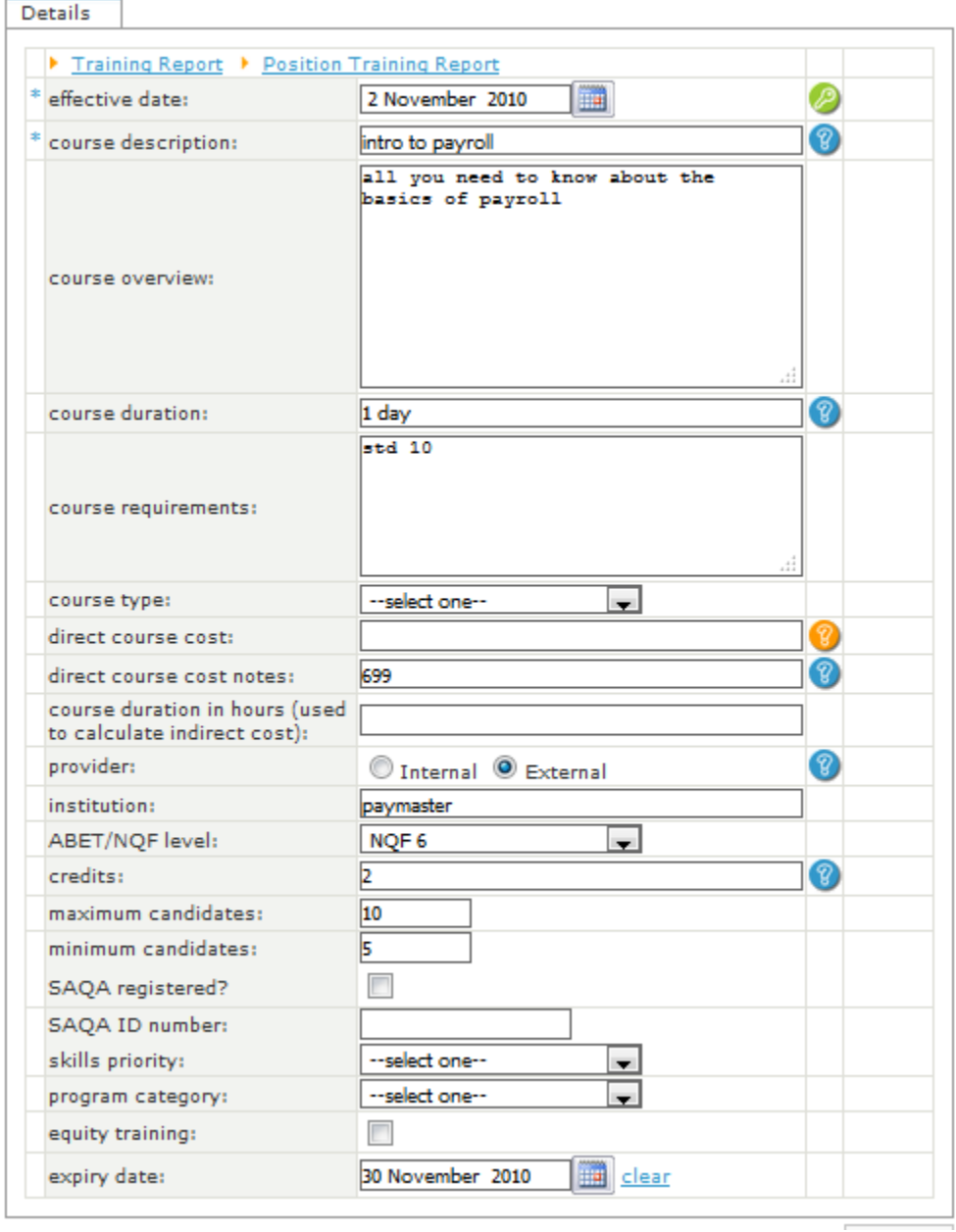

Here is an example of a completed training course screen:

To add training courses to your employee's profile, click on **employee, skills/training/qualifications, training record**

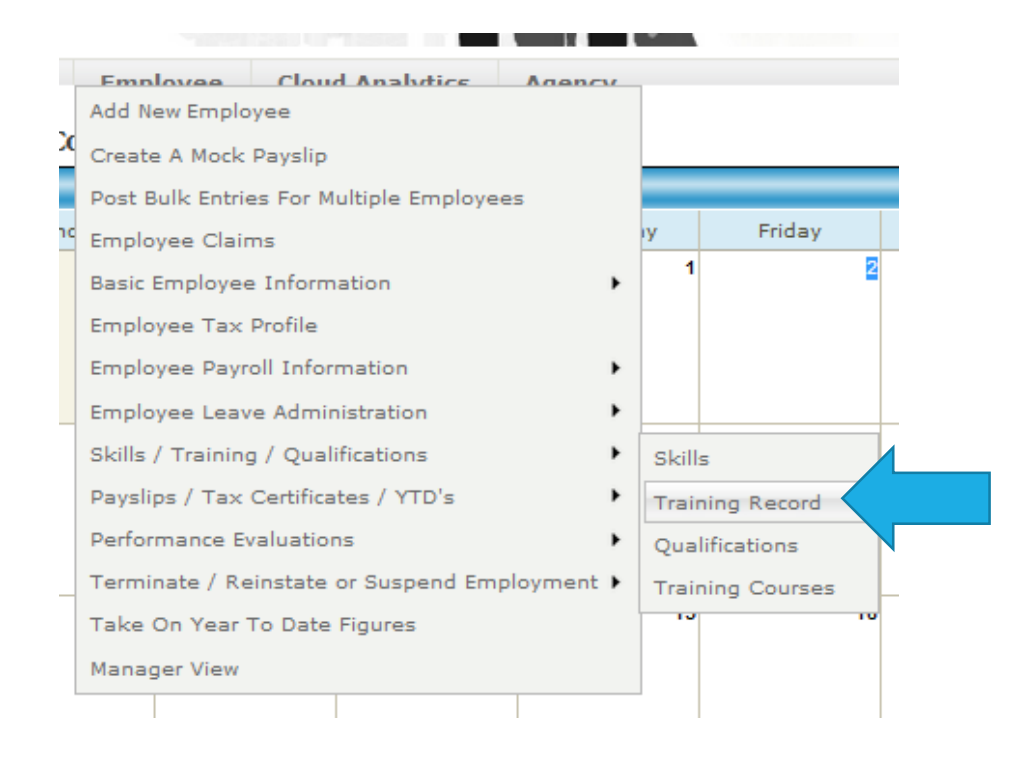

# Once you have clicked on this option, your screen should look like this:

#### **Employee Training Record**

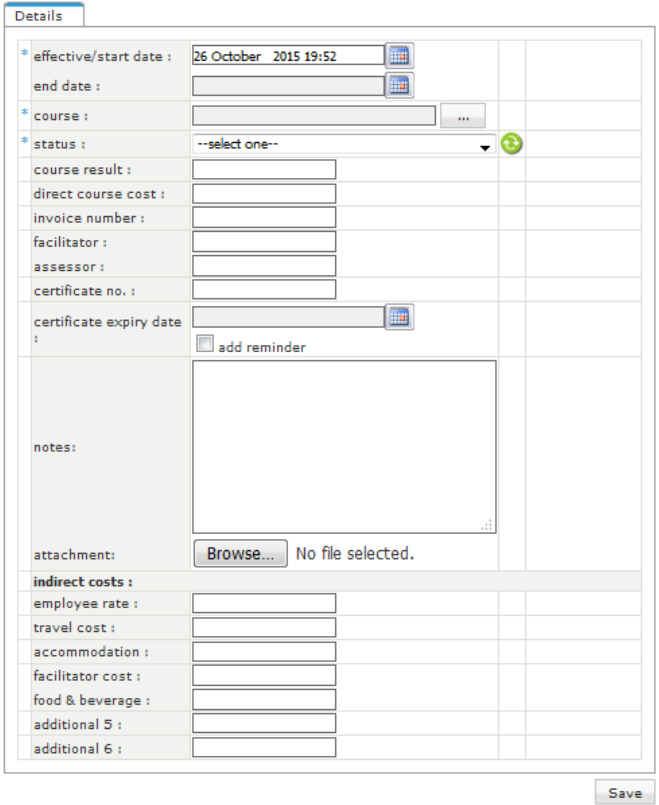

It is pretty detailed, so fill it in as much as you can. Once you have completed all the fields, click on save.

Here is a completed example:

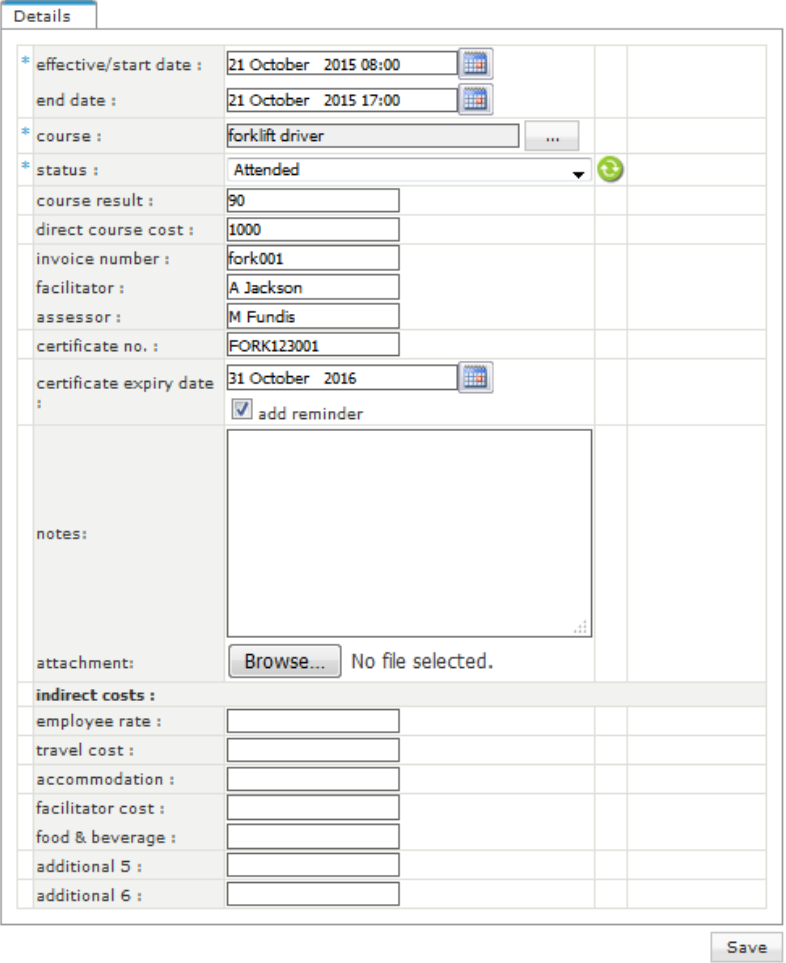

Once you click on save, the record of the training course shows in the Training history section at the bottom of the screen.

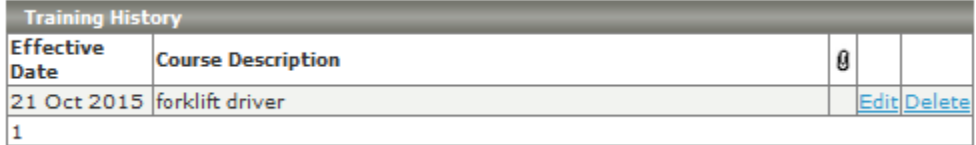

To add some skills that you can link your employees to, click on **company, training / skills / qualifications, skills categories**

Here you can add in the category description and code, and these options will be available to you when you link the employee. Once you have filled in what you need, click on **save**.

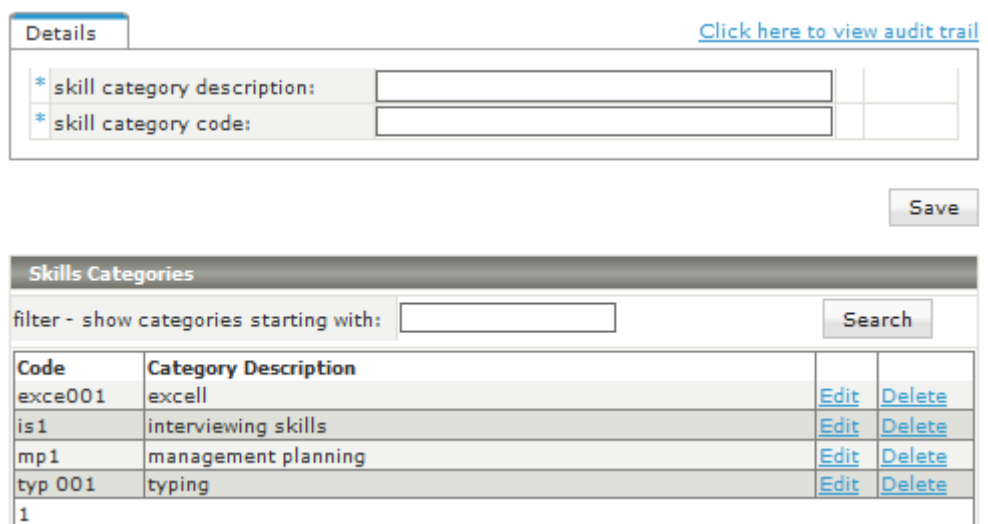

To link the employee to a skill, click on **employee, skills/training/qualifications, skills**

Click on the blue link the add a new skill

#### **Employee Skills**

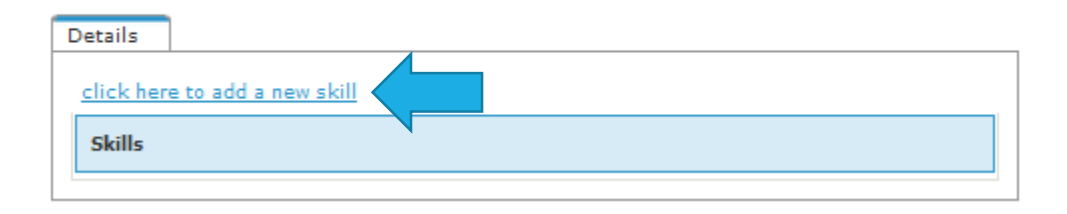

You can now select the options you need from the drop down list

#### **Employee Skills**

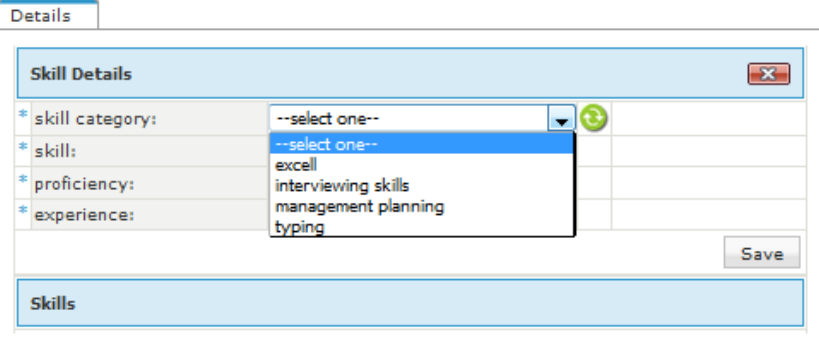

#### **Employee Skills**

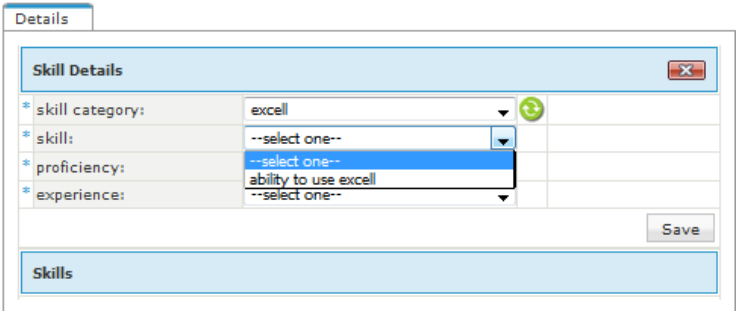

#### **Employee Skills**

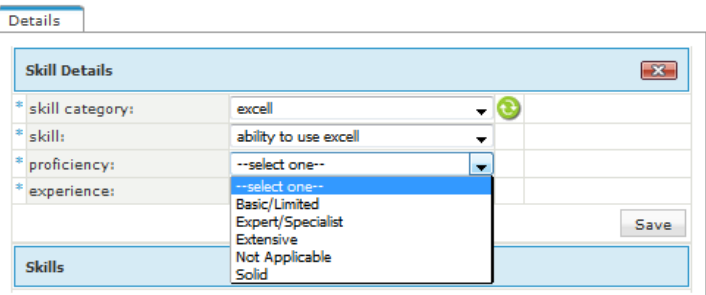

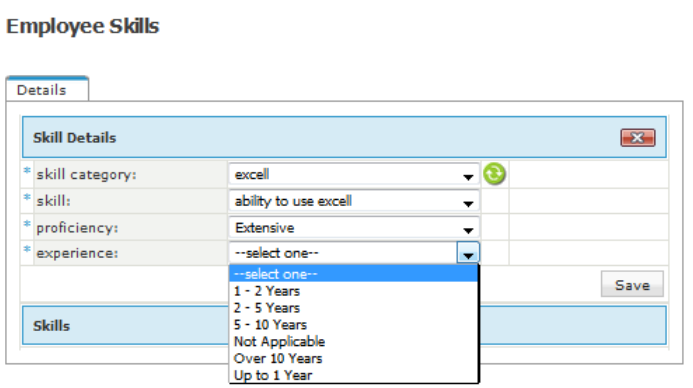

Once you have selected your options, click on the save button. The newly added skill now shows in the skills section for this employee.

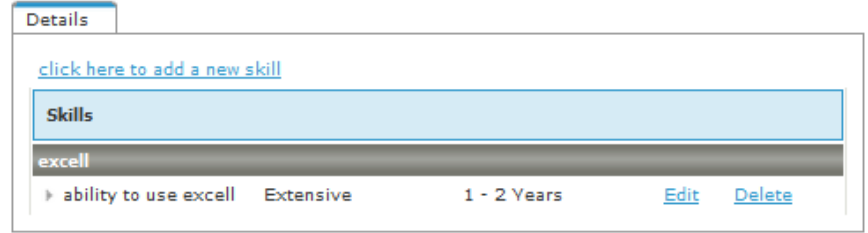

To add an employee's qualifications to their profile, you first need to set the specific qualification up on the company level.

To do this, click on **company, training/skills/qualifications, qualifications**

Here you can add the description of the qualification and the NQF level, When you are done, click on save.

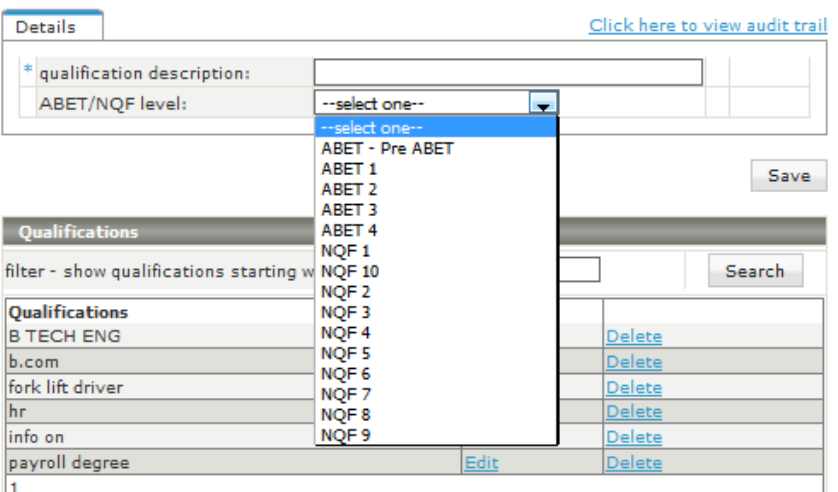

### **Qualifications Repository**

When you have added the qualification to the company level setup, you can go the the employee setup to link the employee to the specific qualification.

### Click on **employee, skills/training/qualifications, qualifications**

 $\mathbf 1$ 

Here you can link the employee by selecting the correct options from the drop down selection.

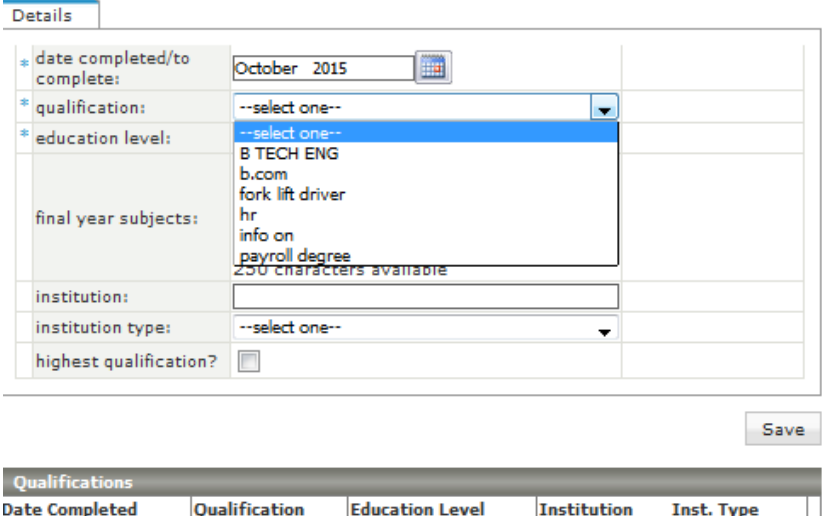

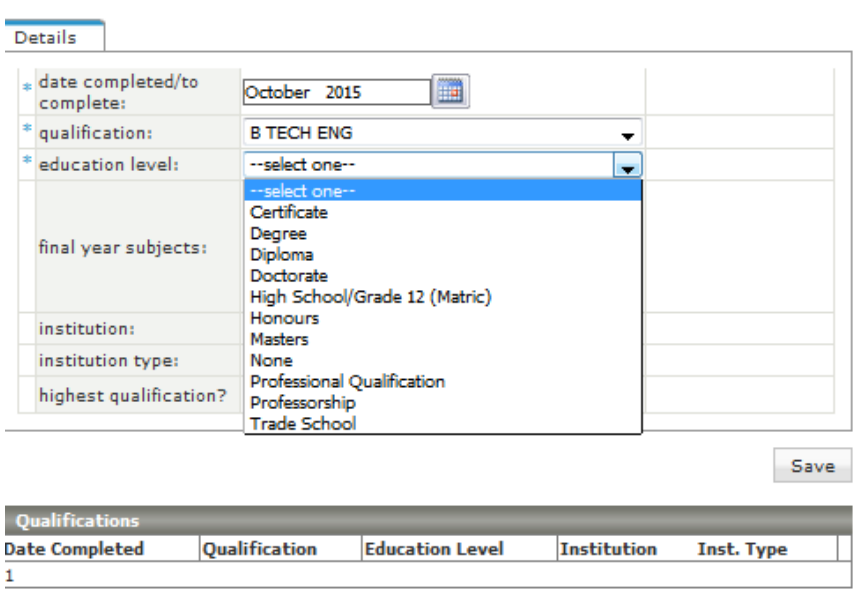

# **Employee Qualifications**

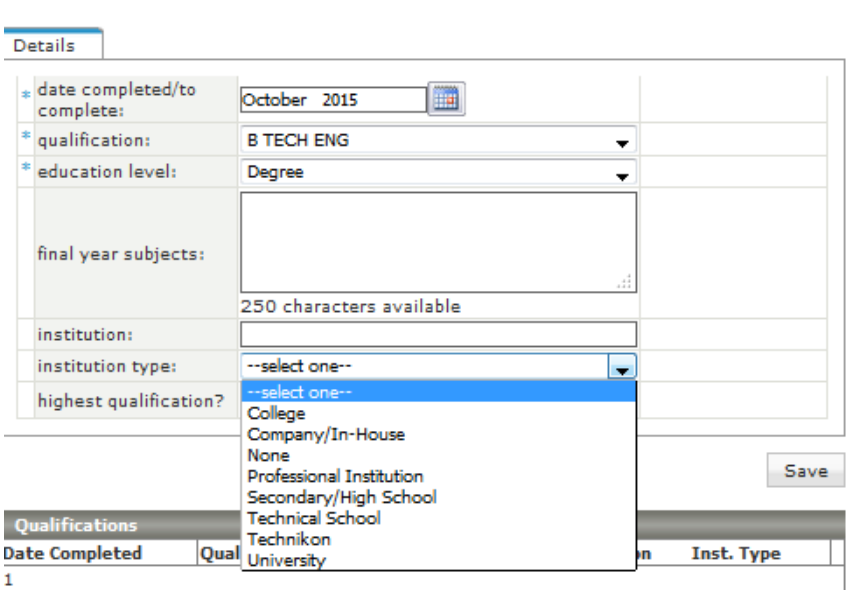

Once you are done with adding the qualification details, click on save.

The qualification now shows in the Qualifications section at the bottom of the screen.

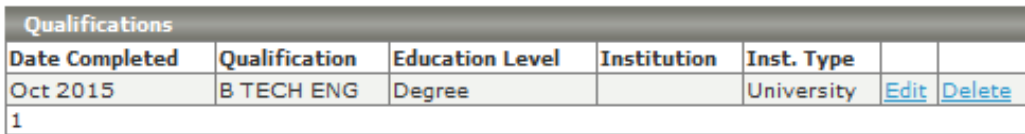